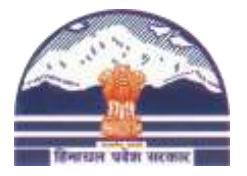

## **Department of Rural Development & Panchayati Raj Government of Himachal Pradesh**

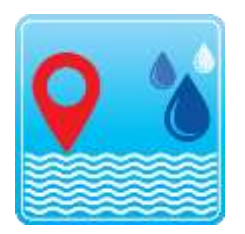

## **Operation Manual for**

# **Natural Water Sources Mobile App**

**Description**: The Natural Water Sources mobile application has been developed for the Department of Rural Development/Panchayati Raj and Urban Development. The objective is to collect the details of all Natural Water Sources in Himachal Pradesh with image, geo-codes and other details.

### **App Features:**

- The App interface is bilingual and users can set their language using the More option.
- The App can work in off-line mode too after the user has registered/ logged into it with connectivity. The captured water sources will be stored in local memory of smart phone and on getting connectivity these can be transferred to server.
- The App is available for Android and Apple (iOS) smart phones. On Google it is available at<https://play.google.com/store/apps/details?id=nic.hp.waterresources>
- The data entry status by users and query is available in the web interface at <https://mobileappshp.nic.in/nwss>

**Users**: The authorised users from the above-mentioned Departments will have access to the mobile app and they can register themselves by entering their Mobile number, Name and Designation. They can set/change their location parameters in the profile, as shown on next page (Urban/ Rural, District, Block/Urban Area, Panchayat/ Ward). The initial password to use the app will also be shown to the User and they may change it later. The step wise procedure is explained.

Update Profile has a button to update all master data with Server. User may tap this button to sync the mobile app data with Central Server, once every week. **Edit Profile** button is visible to user during data entry of Water source (2<sup>nd</sup> screen). Rural and Urban users may set their profile as applicable in Profile.

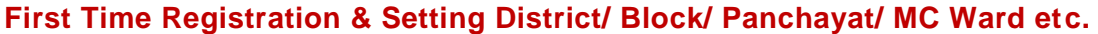

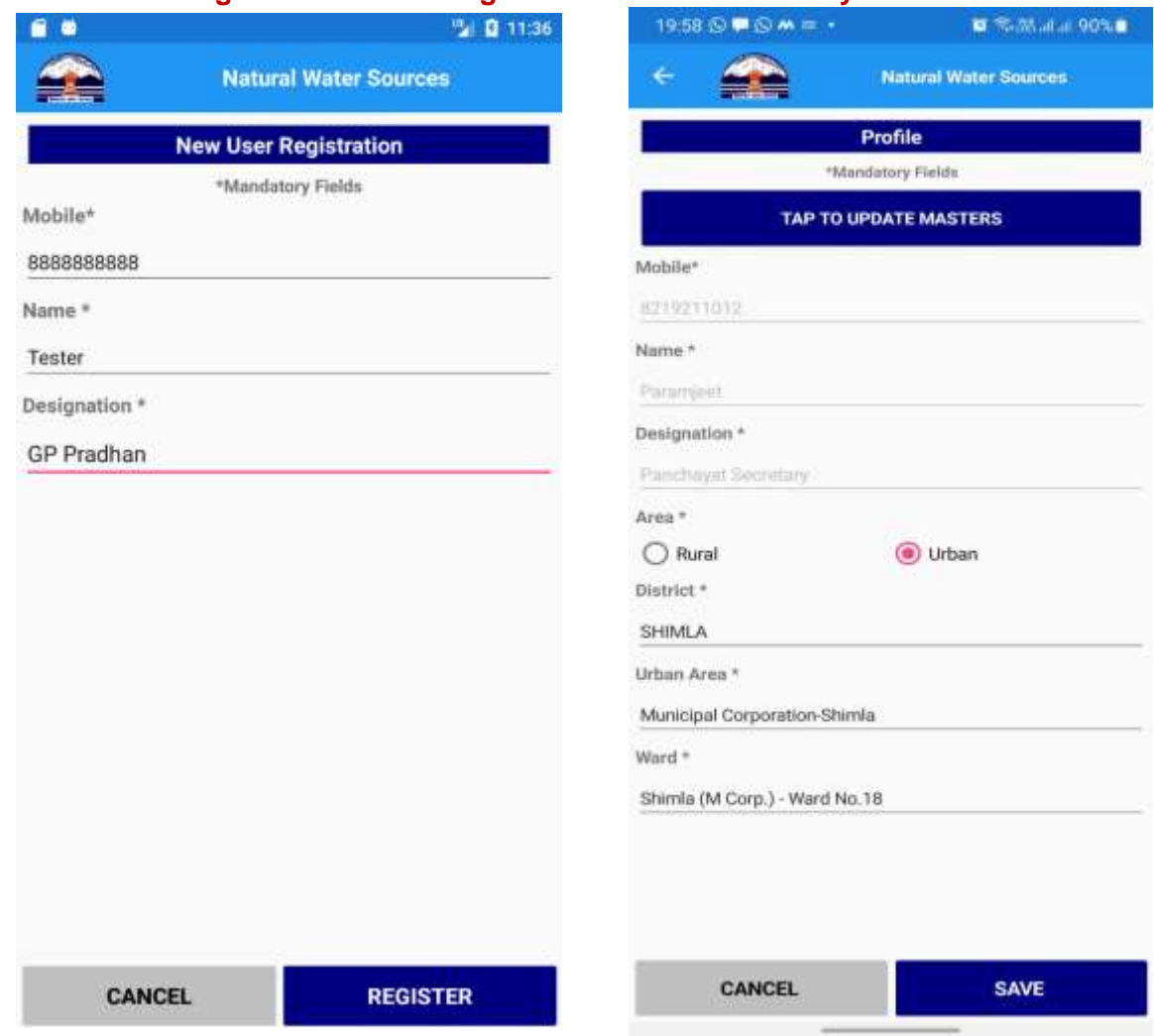

#### **Initial Login into the Mobile App after using New User Registration option**

The new User first uses the **New User Registration** option and enters required fields. After that, the user may use the App by entering the mobile number and password. The initial password is shown to the user while registering.

Then the user may login into the App by entering the mobile number and password as shown after registration.

Using the **More** option, the user can change language of app to Hindi or English as per requirement. The logout option is also available through More option.

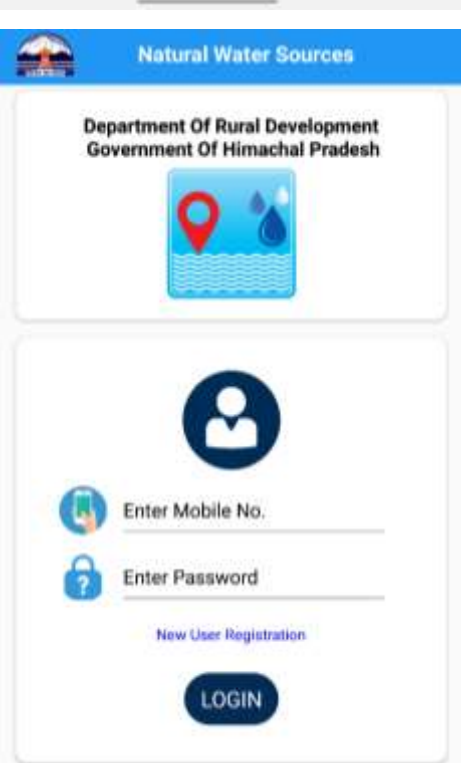

#### **Change of Language (Using More option)**

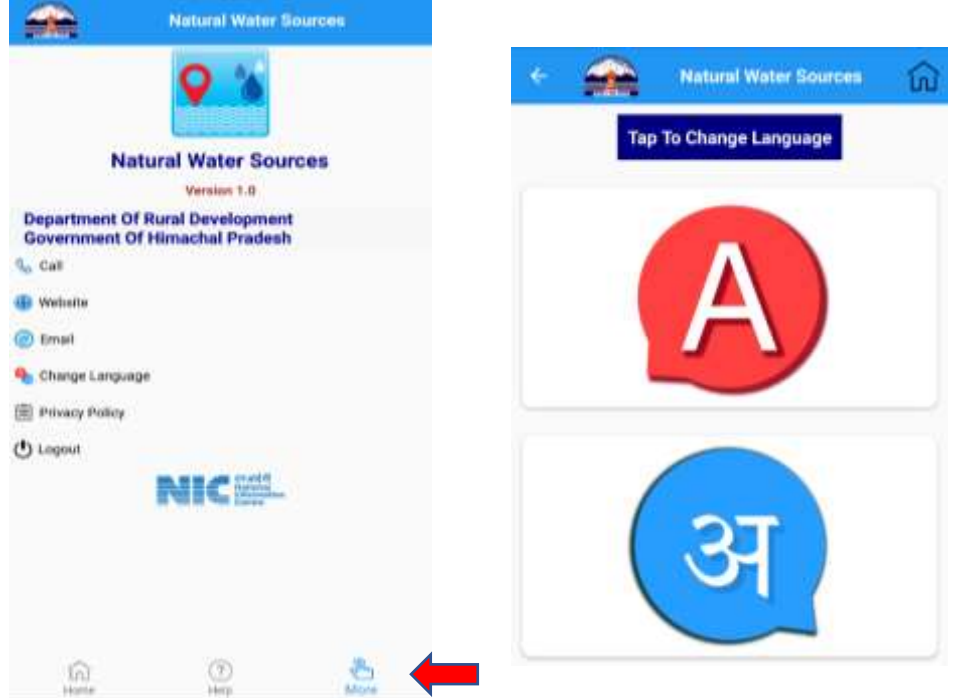

#### **Home Screen and Data Entry option for Natural Water Source**

The user is shown following options on Home Screen:

- 1. Add Source: New natural water source data entry can be done.
- 2. Incomplete: Records with partial data entry are shown for completion.
- 3. Draft: Records which are complete, but not submitted to server are shown.
- 4. Pending to Sync: Records which are submitted but not synchronised with Central Server are shown here. These will be sent to server whenever Internet connectivity is available.
- 5. Synced to Server: Records which are sent to Server are shown here. Actually, these are the records which are available for further processing by Department.

The user may Delete records under any option (2- 5). Multiple records are shown by tapping it and in next screen Delete or View Details option will come, if applicable.

Logically, all values except Synced to Server should be 0.

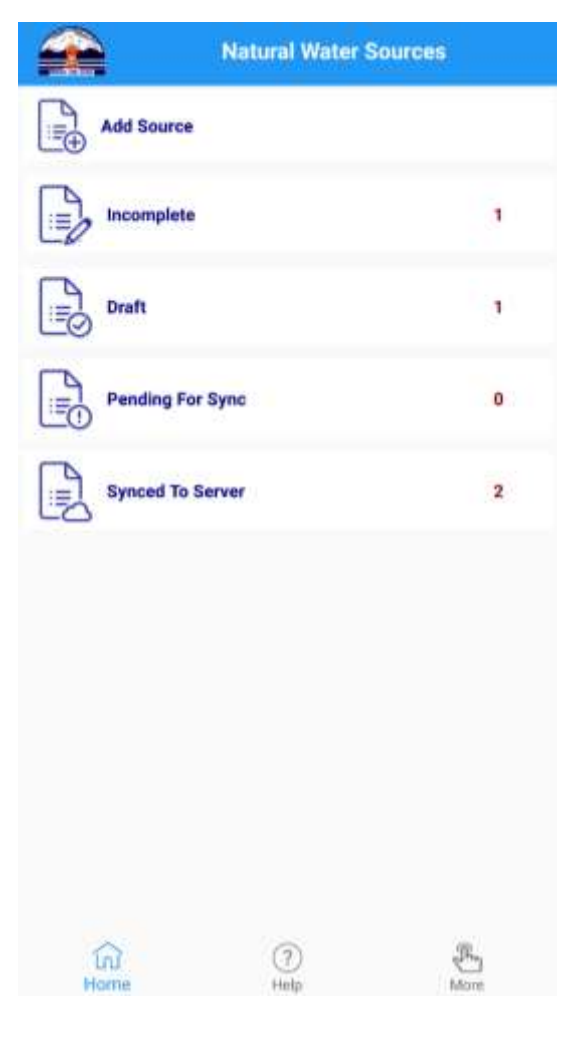

#### **Add Source:**

In first screen, fields for water body type, local name, working status, Geo-codes and image of the water body can be taken. At this point the App tries to **capture Geo Codes. If the accuracy is not within 20 meters**, it gives and error message so that user may try again. In next screen, values like availability of water, drinkable or not, maintained by organisation are captured. In next screen, location details, water quality, storage, structure, access, number of people using it is entered. The record can be navigated back to first screen to change values (**Back**) or it can be saved as draft (**Save Draft**). Finally, it can also be directly submitted to Server (**Final Submit**). These buttons are available on all 3 data entry screen.

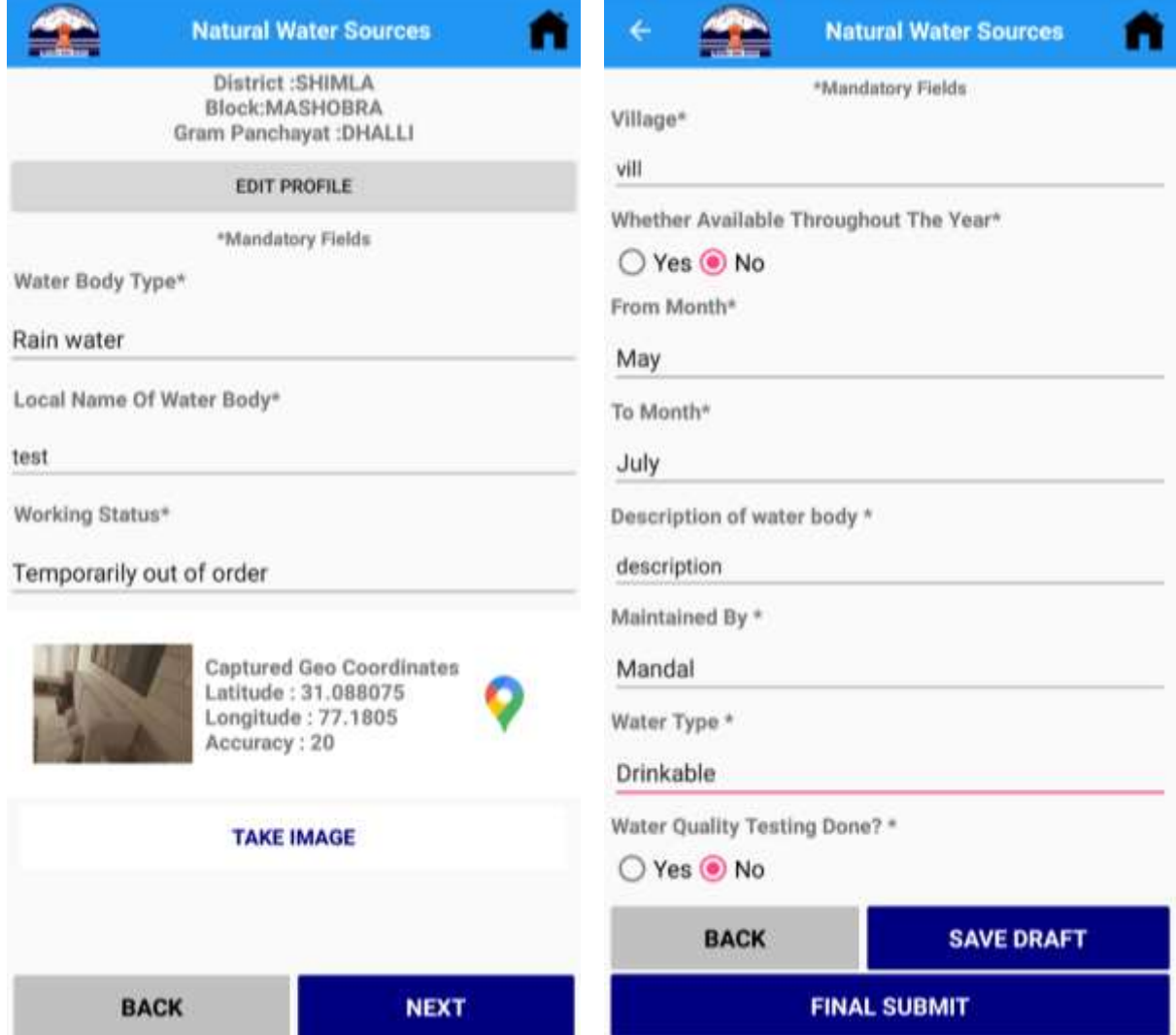

The third data entry screen is shown on next page, along with Screens to view synced records, how the image is taken, how the records can be viewed or deleted, how to edit the Profile, Update Master data etc.

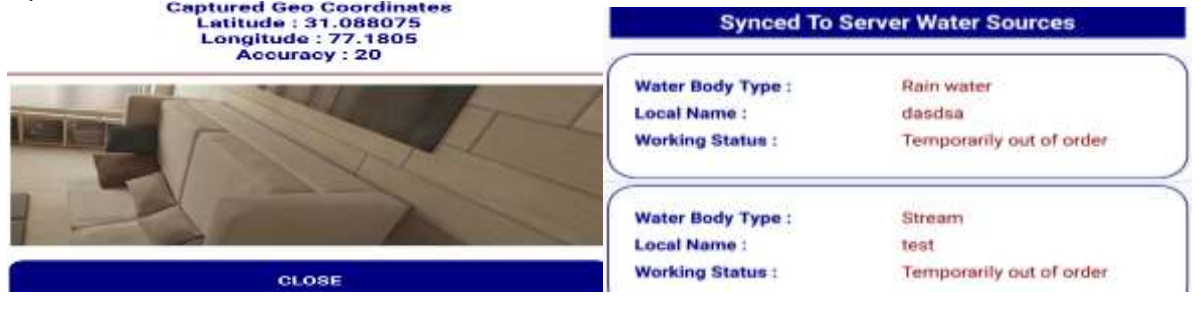

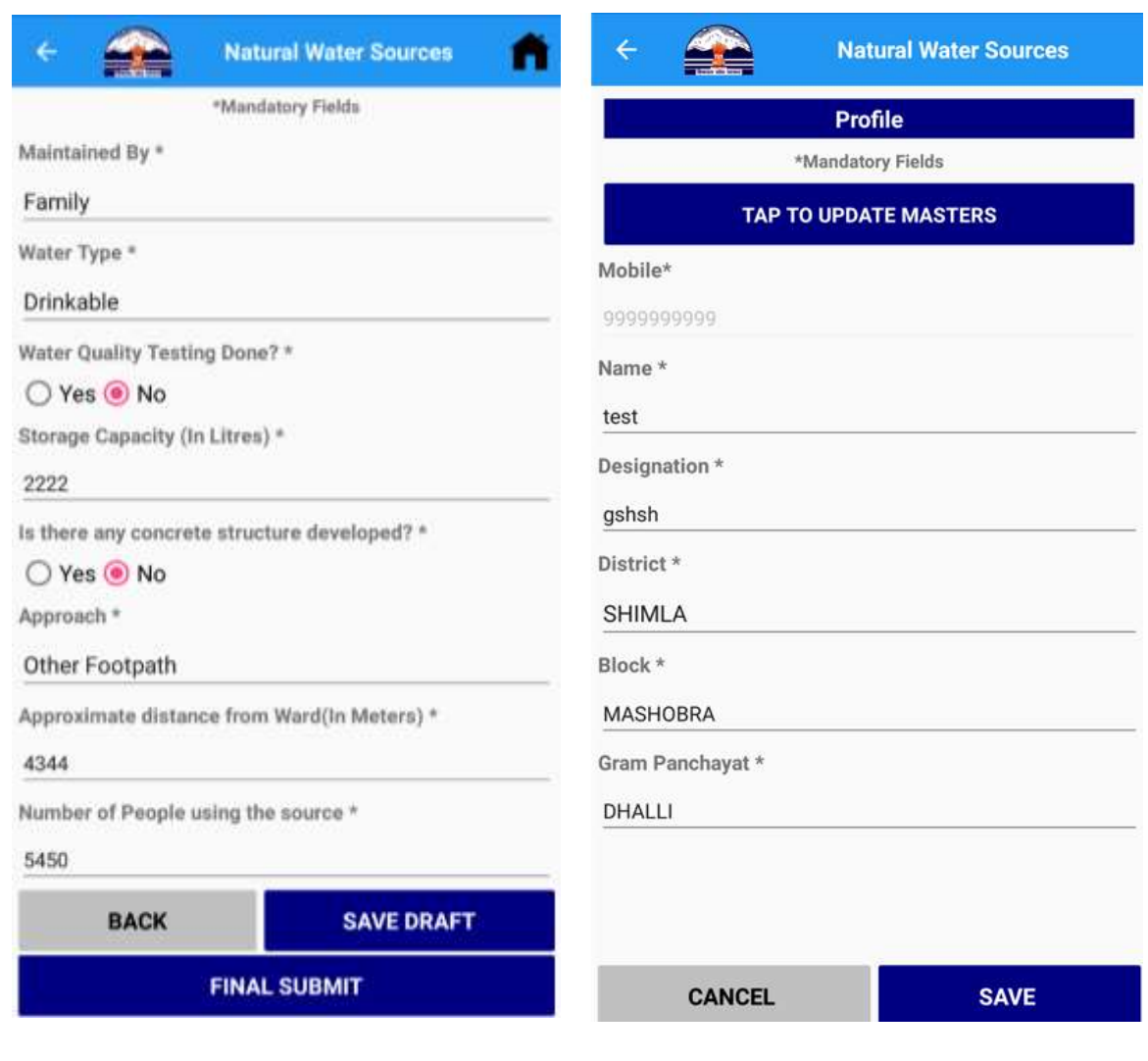

Hindi version of one screen is shown on the right.

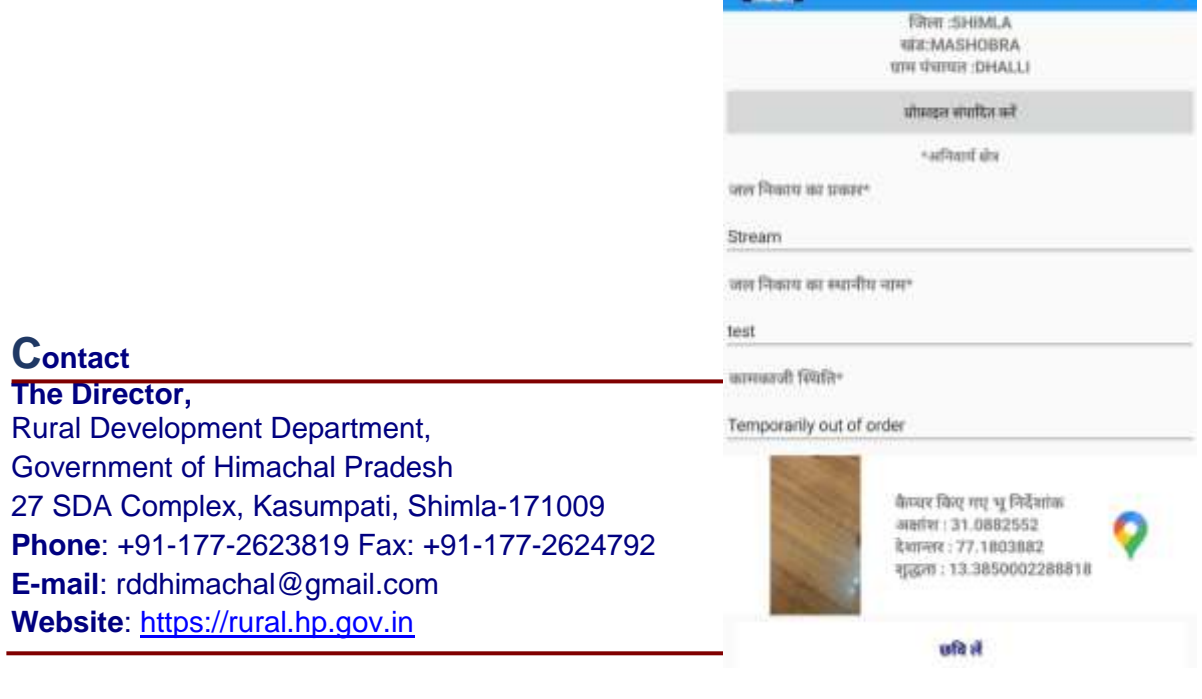

 $\triangle$ 

n

प्राकृतिक जल संसाधन